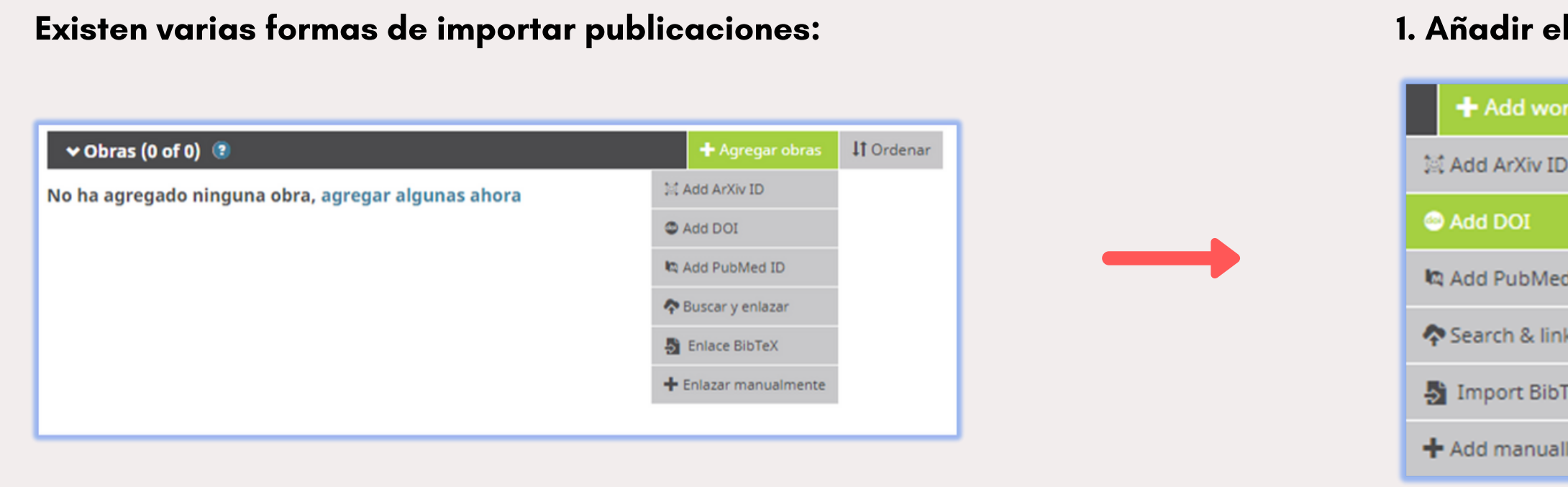

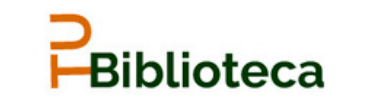

Cómo agregar publicaciones al perfil ORCID <sup>1</sup>

 $\overline{1}$   $\overline{2}$ 

3

Biblioteca T. Navarro Jomás

1. Añadir el DOI de la publicación y completar los datos requeridos:

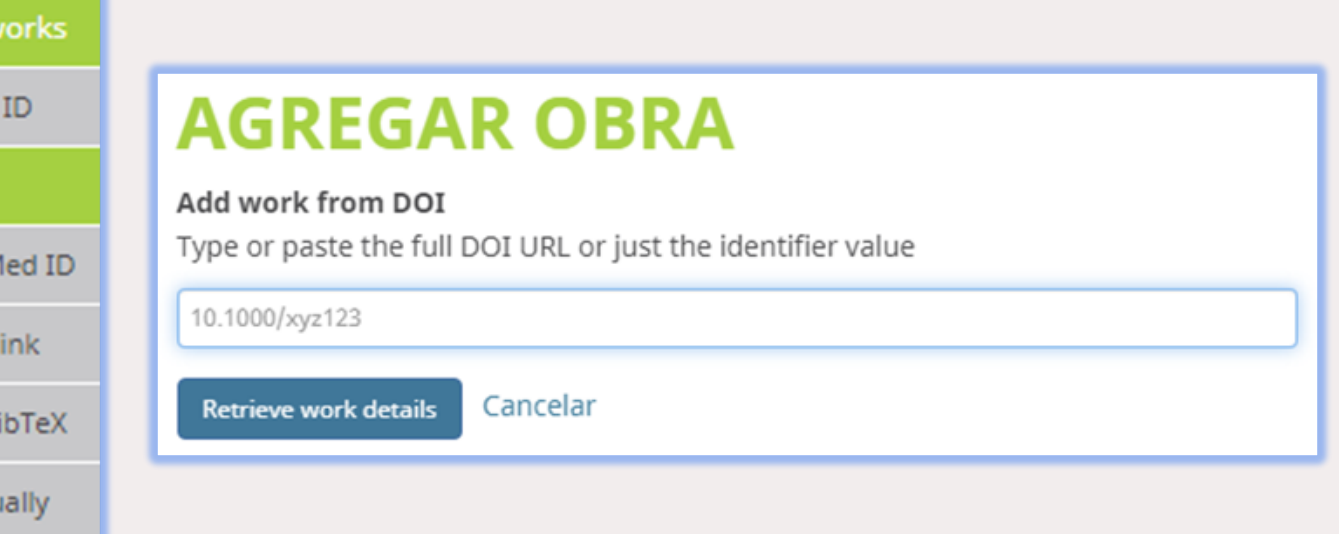

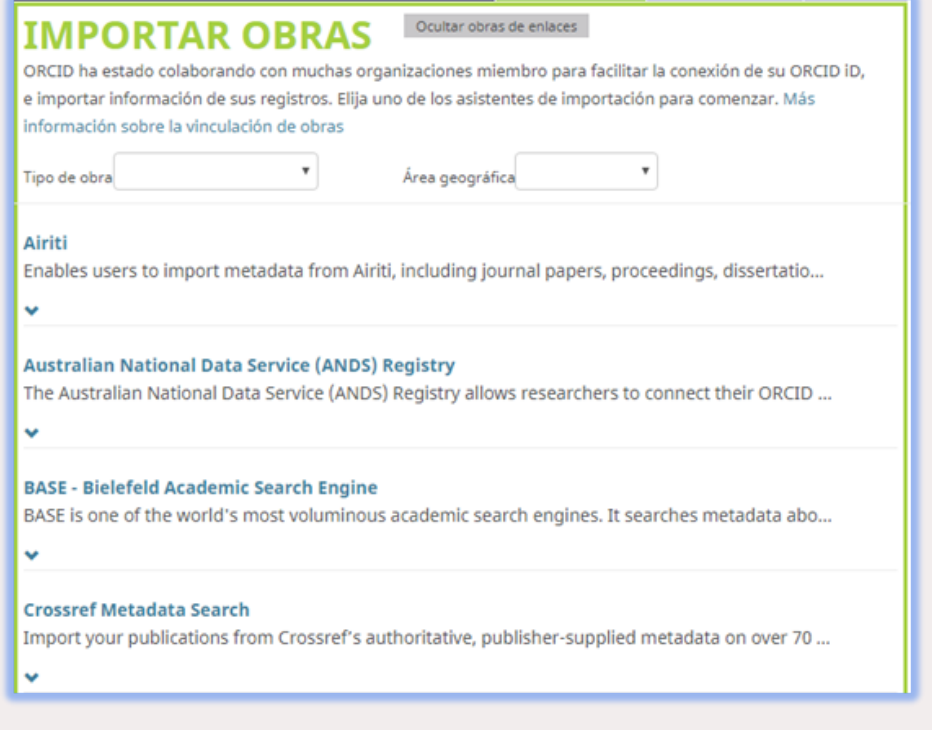

2. Buscar en una variedad de catálogos y bases de datos y enlazar la publicación:

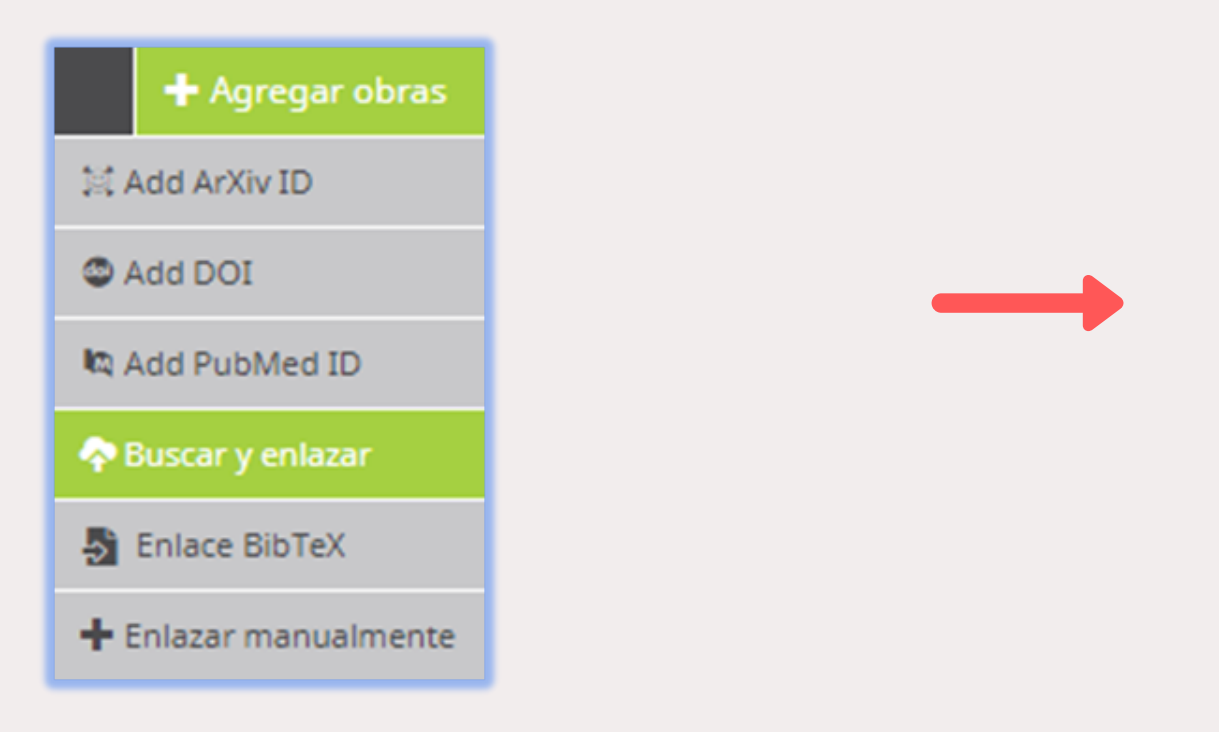

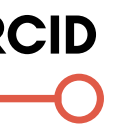

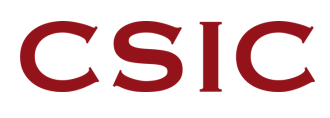

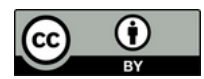

3. Enlazar a un fichero en formato BibTeX exportado al ordenador personal desde EndNote, Mendeley o Google Scholar.

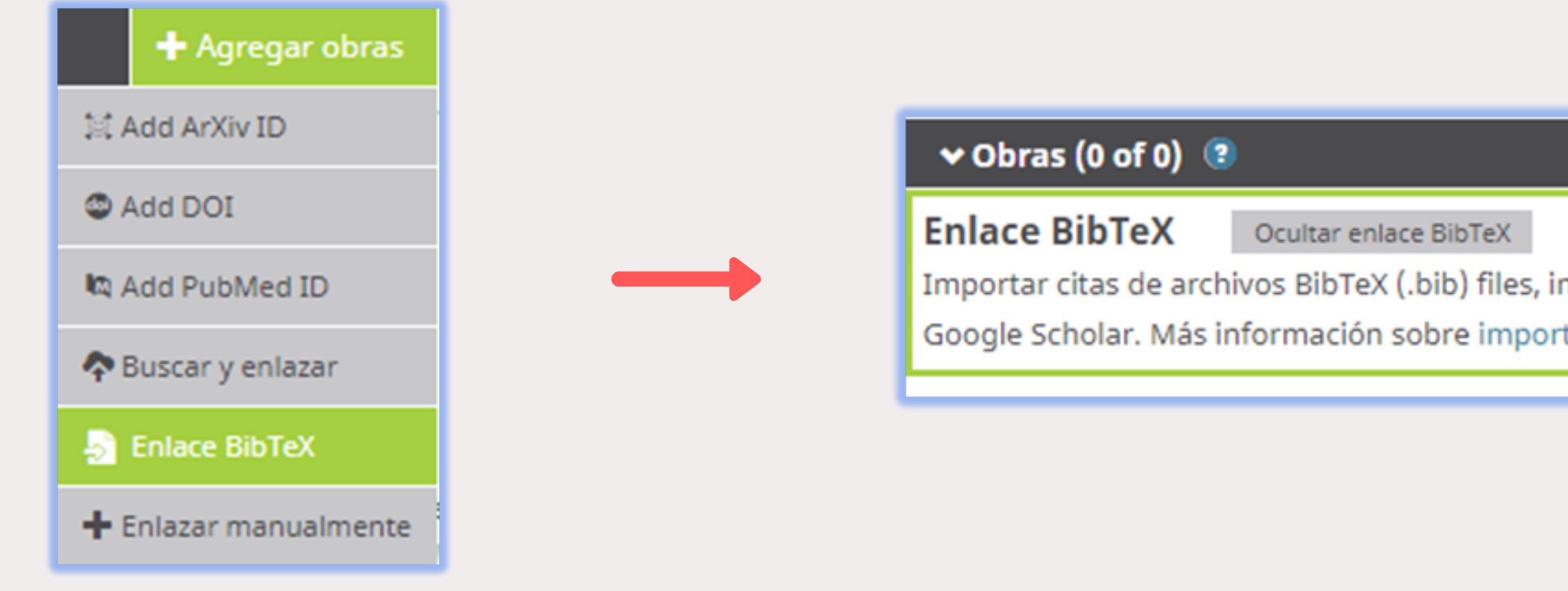

7

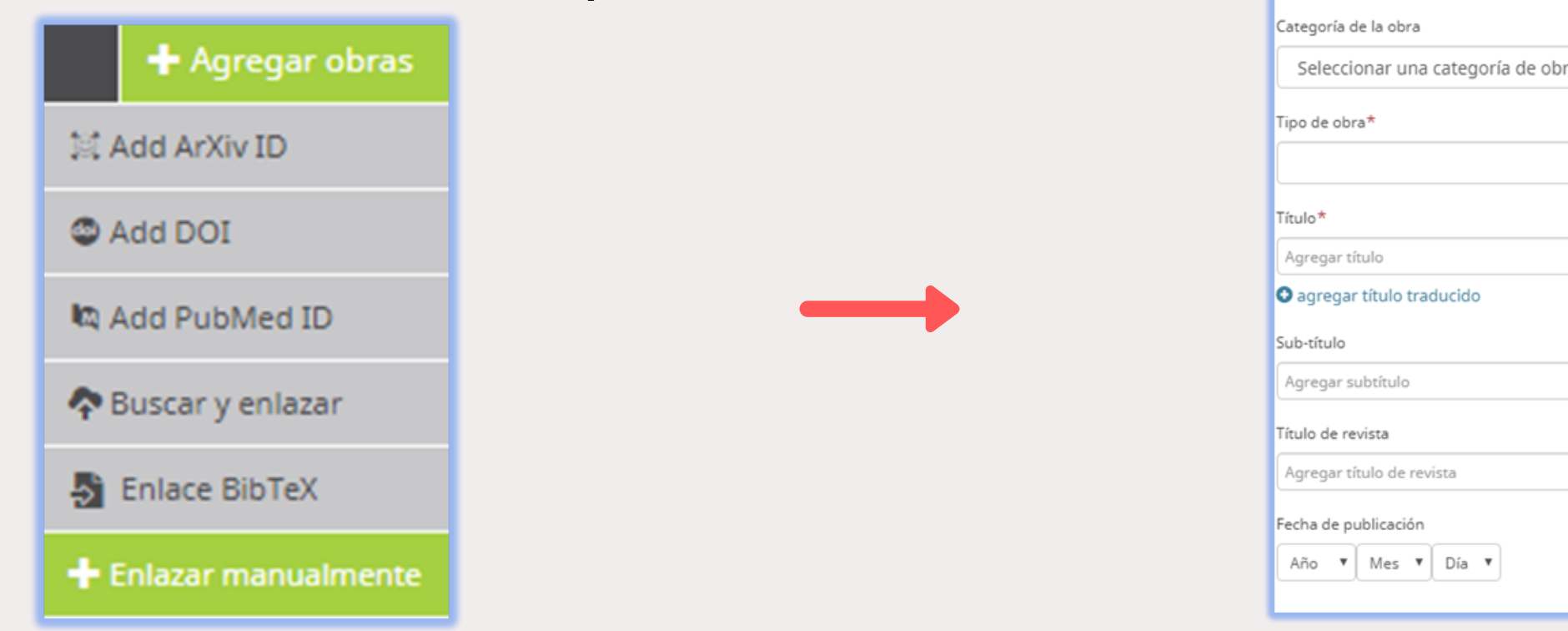

5

4

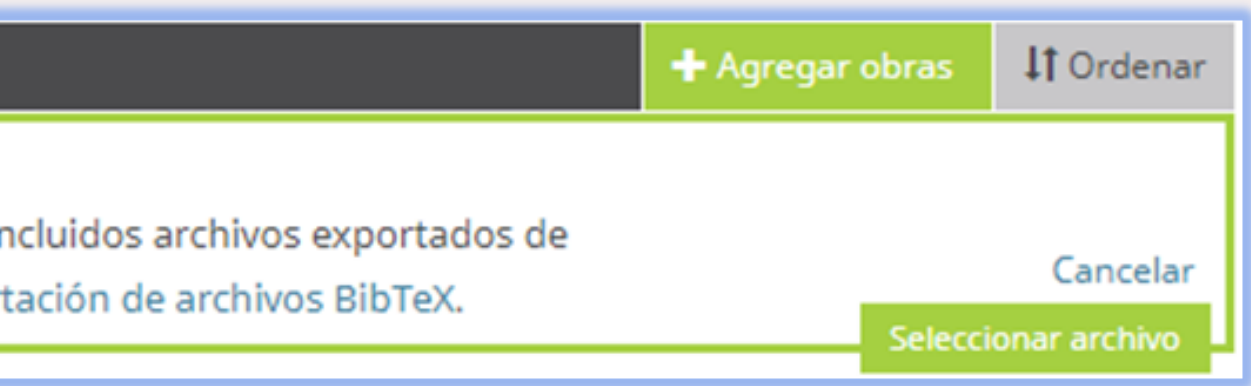

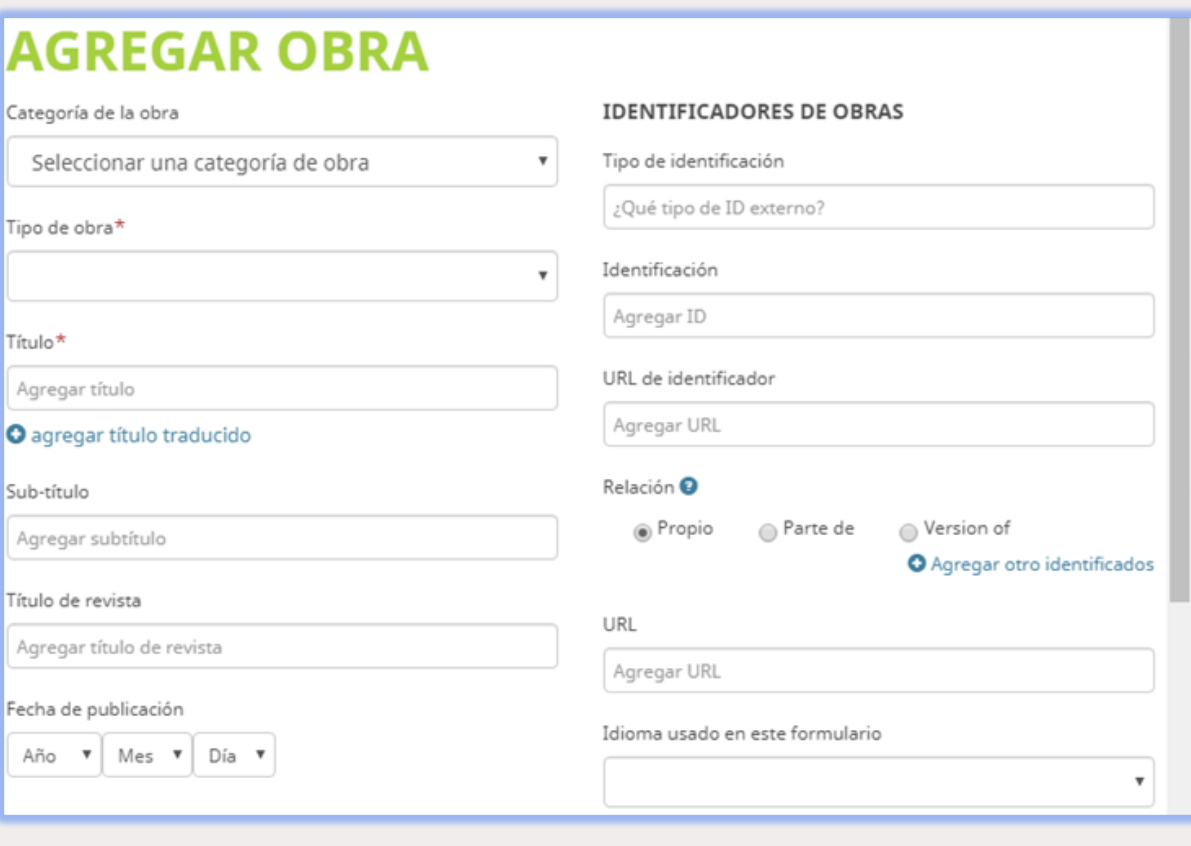

4. Añadir manualmente la información de la publicación.

Descargar infografía: http://hdl.handle.net/10261/211900